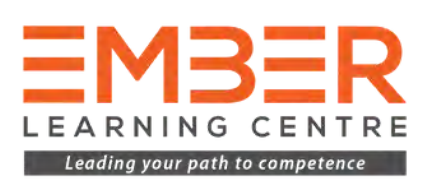

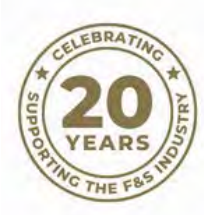

# **Electronic PDF Instructions**

Compliance with confidence for the fire & security industry

 $\prod$ 

## **COMPLIANCE WITH CONFIDENCE FOR THE FIRE & SECURITY INDUSTRY**

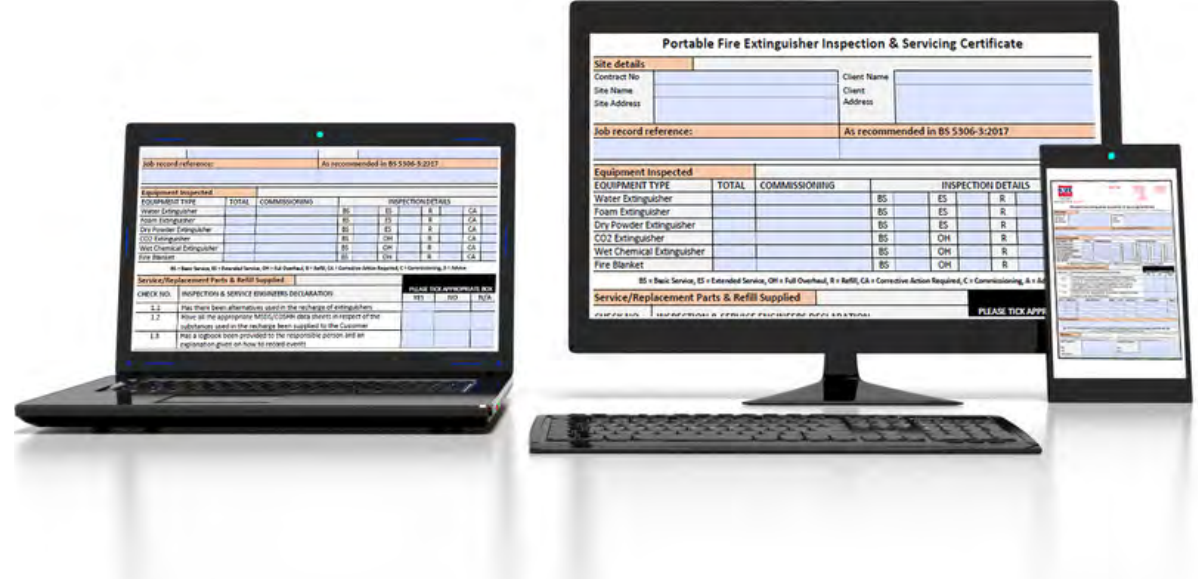

### Instructions for tablets, laptops and desktops

This document will help you understand how to use your new electronic document from Ember Compliance on all devices using Adobe's "free" Acrobat Reader App on Desktop and Mobile operating systems.

These instructions aim to walk you through the best practices for using these PDF's. If you are a regular user of PDF's and you have a way of working that suits you, then these instructions can be ignored as there are no right and wrong ways, just whatever works for your workflow.

### Where to download the PDF Apps

The desktop versions of Acrobat Reader are downloaded directly from Adobe using the links below. We highly advise that for security reasons you only ever download these applications directly from Adobe. With the Android and iOS versions, you need to download these directly from the corresponding Google Play or Apple App Store by either searching the respective stores of using the links provided below.

## Download the App for free

Windows/Mac: <http://www.adobe.com/uk/products/reader.html>

Acrobat Reader for iOS: [https://apps.apple.com/gb/app/adobe](https://apps.apple.com/gb/app/adobe-reader/id469337564)reader/id46933756[4](https://apps.apple.com/gb/app/adobe-reader/id469337564)

Acrobat Reader for Android: [https://play.google.com/store/apps/details?](https://play.google.com/store/apps/details?id=com.adobe.reader&hl=en_GB) id=com.adobe.reader&hl=en\_GB

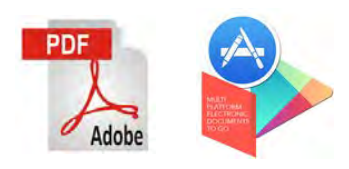

# Using Electronic Forms on Desktop/Laptop

When using Ember Compliance PDF's on a Desktop or Laptop such as Windows or OS X the process if very straightforward and these instructions will work for both PC and Mac.

Before you start you should have your Electronic PDFs in a chosen location on your PC or Mac but for these instructions it will be assumed they are saved to your Desktop. These instructions will take you step-bystep through the process of completing and signing a form using Adobe Acrobat Reader and the exercise will be based on a file called EXAMPLE.pdf but simply replace this with the document you have at the time of completing the instructions.

Before you start the exercise, please make sure you have Adobe Acrobat Reader installed using the link provided on page 2. saved, you can then email or move it to wherever you need it to be.

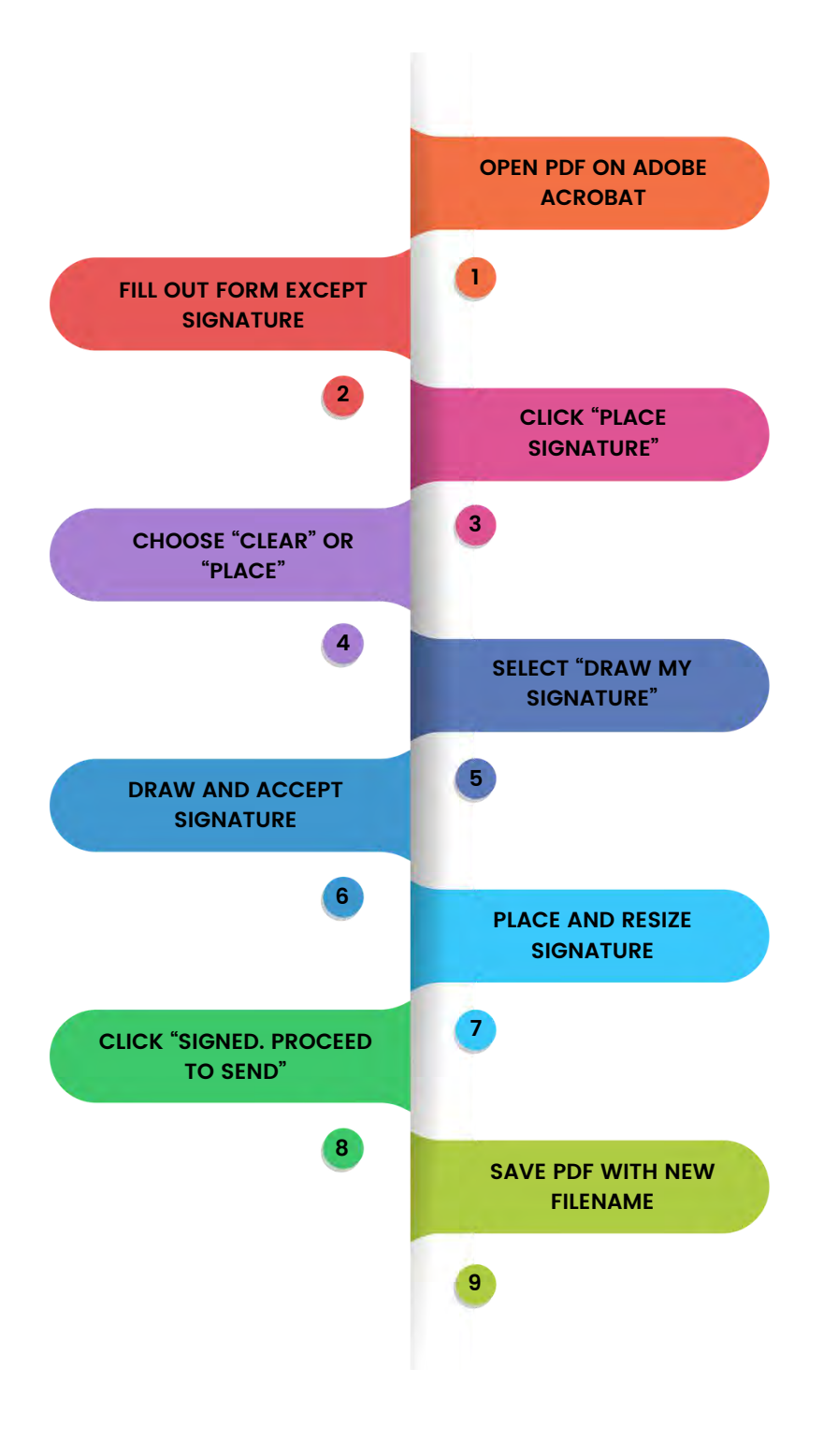

## **COMPLIANCE WITH CONFIDENCE FOR THE FIRE & SECURITY INDUSTRY**

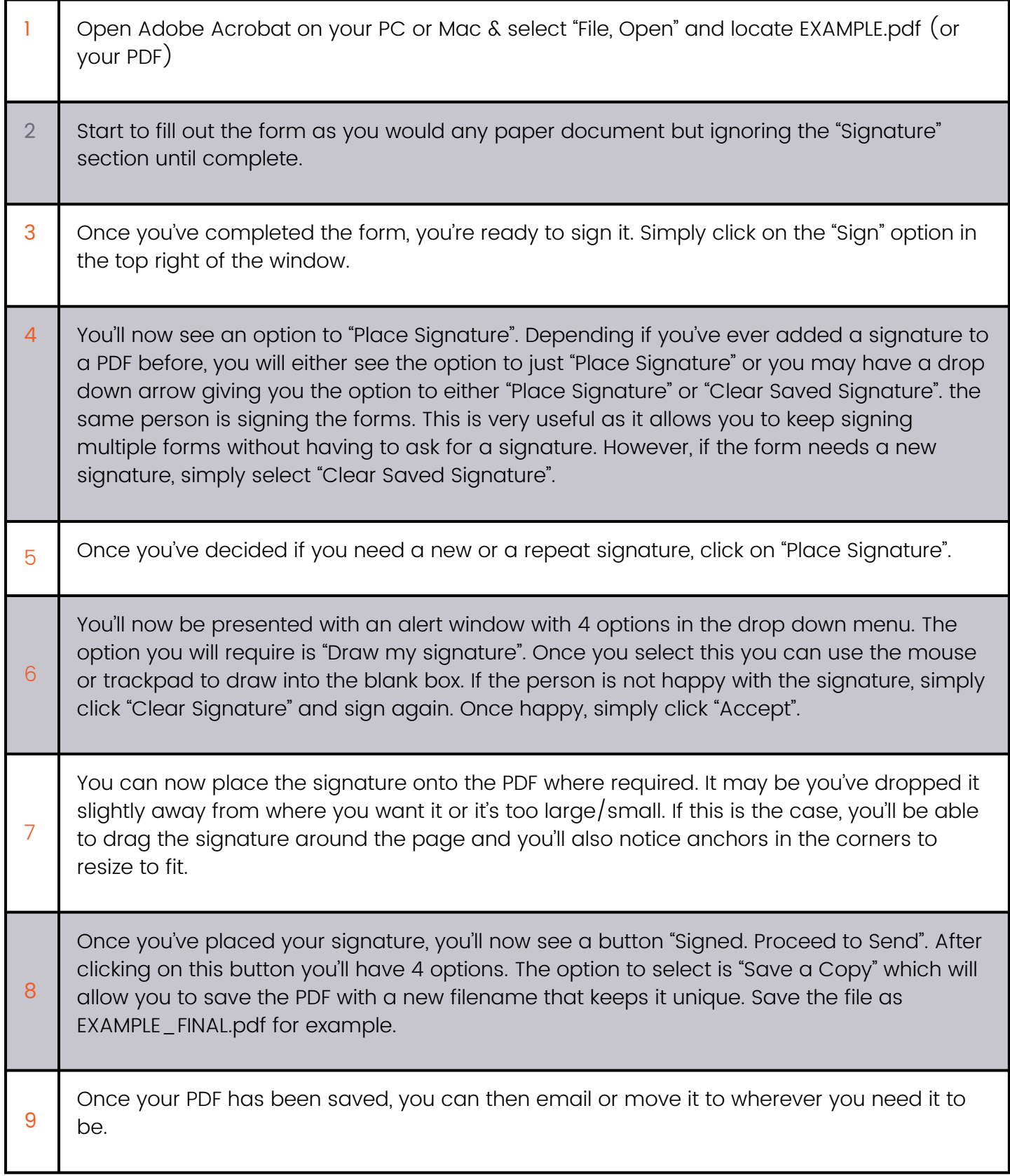

#### Using Electronic Forms on Tablet

These instructions are to be used when storing the PDFs on the device so that they can be used when offline. Other ways to tablets that are online include Cloud services such as Google Drive and acrobat.com but these methods are outside of the scope of this document.

By following the steps below you will be able to get an Electronic PDF onto a tablet, fill the form out, sign it and store back to the device to email back to PC or Mac for further action and storage. These instructions again assume the document is called EXAMPLE.pdf but simply replace this with your chosen example.

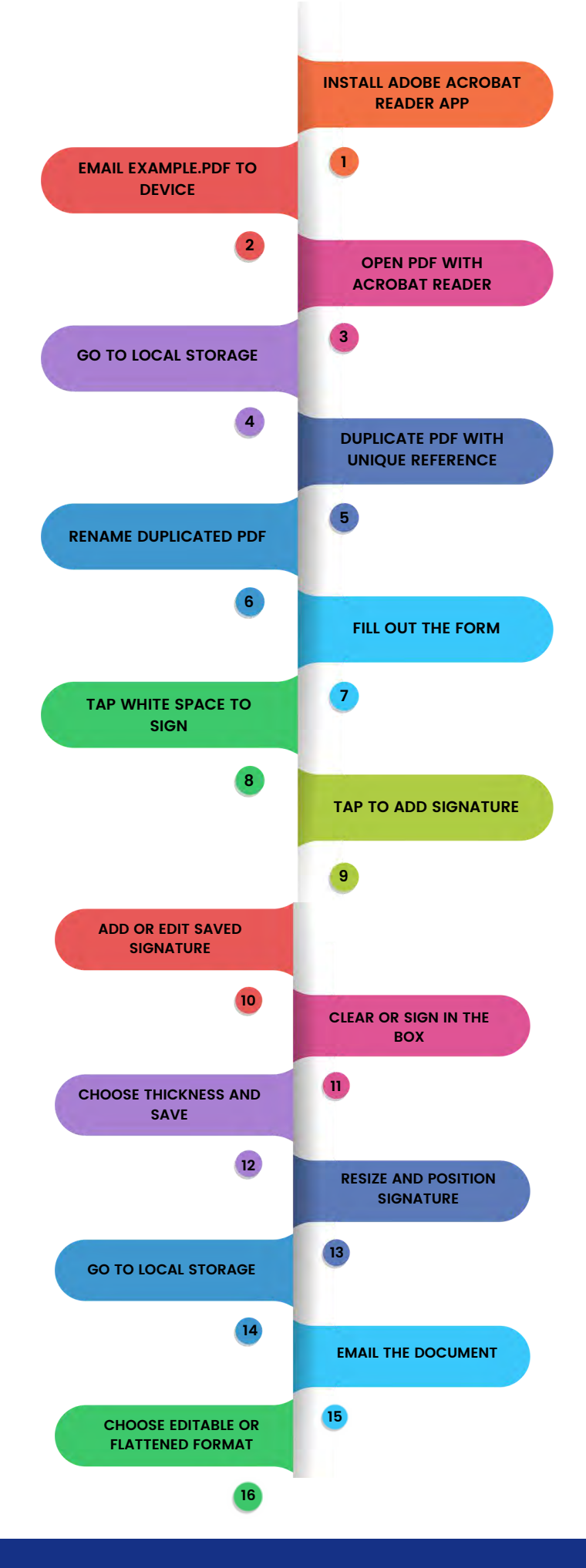

# **COMPLIANCE WITH CONFIDENCE FOR THE FIRE & SECURITY INDUSTRY**

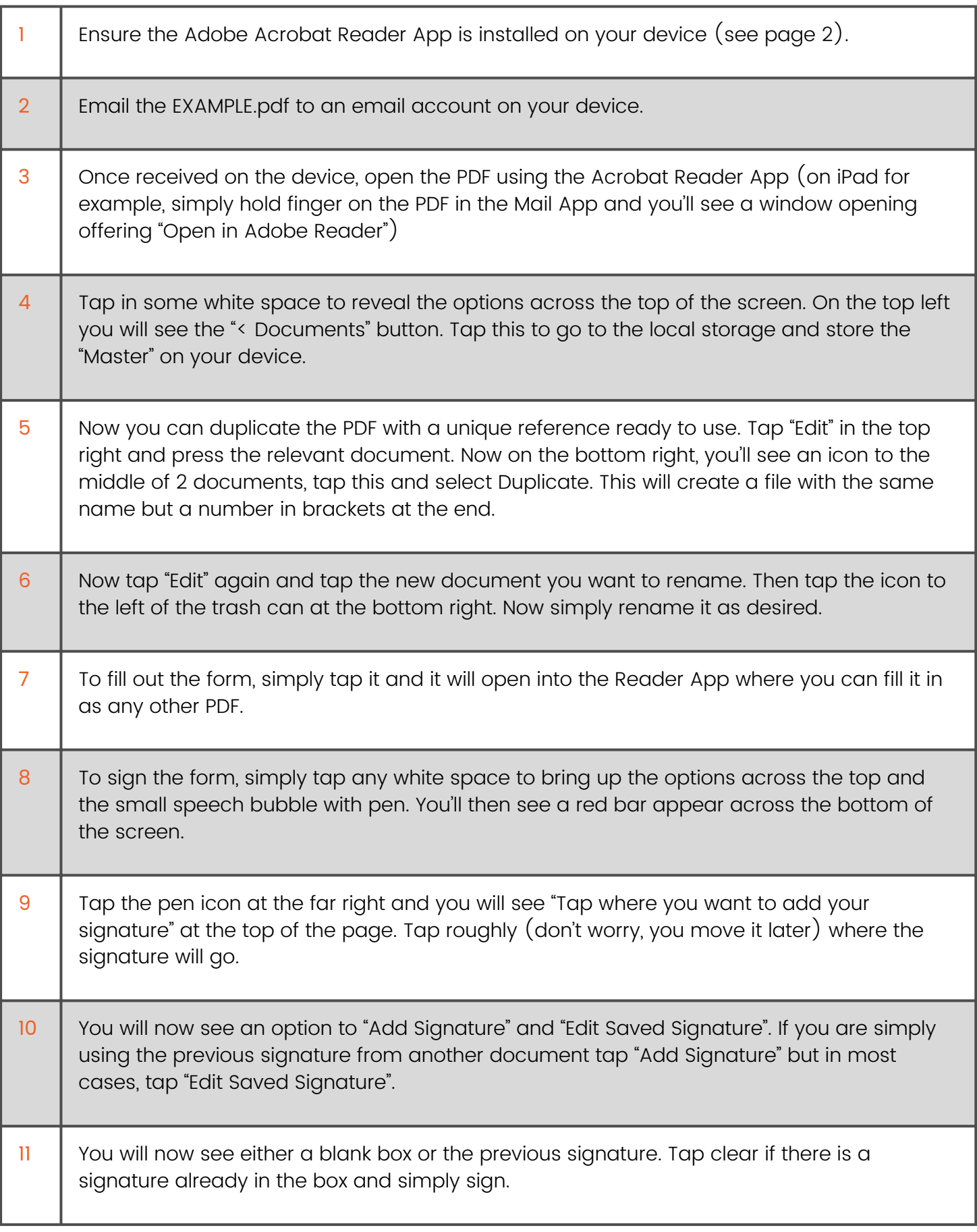

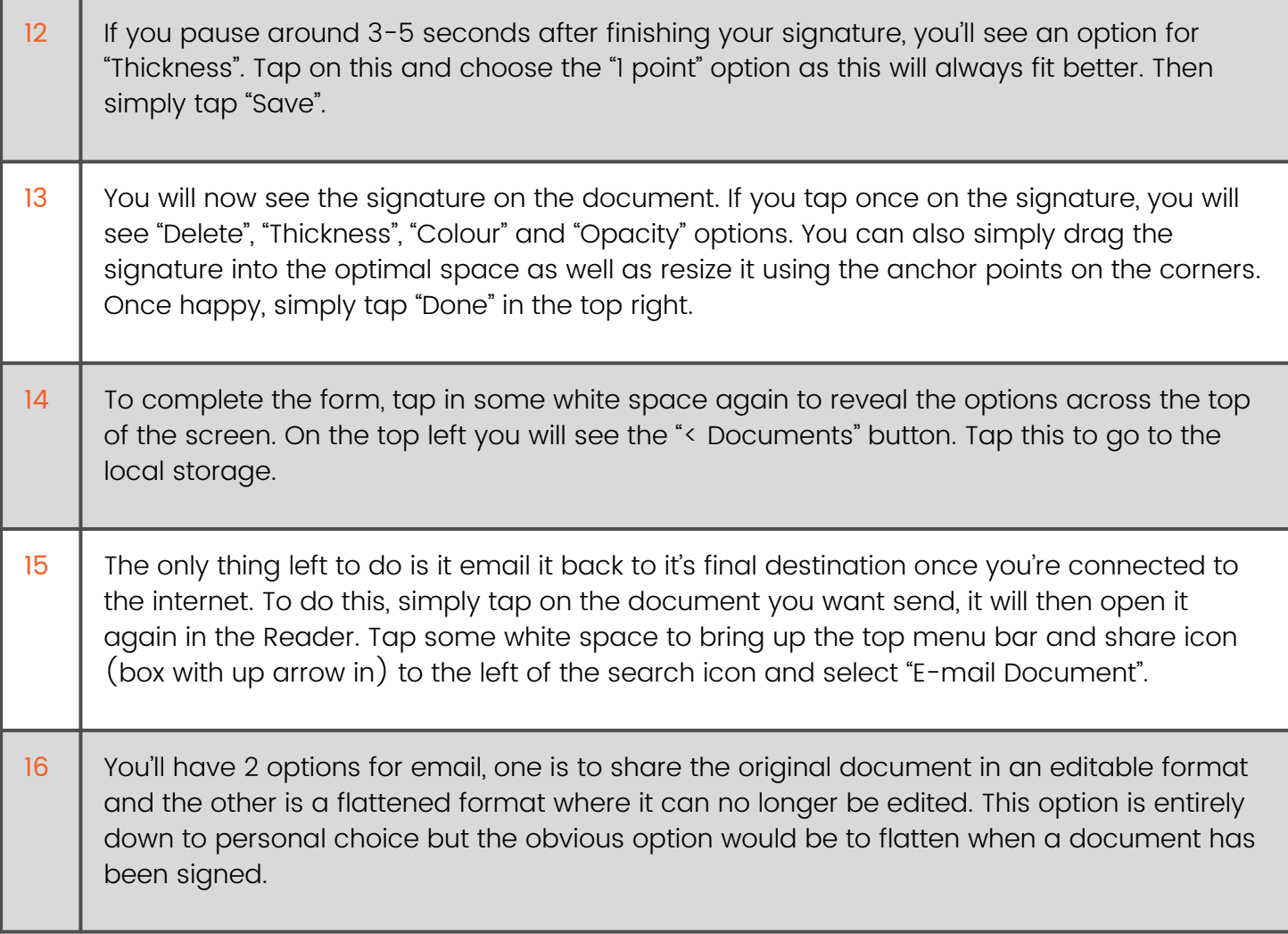

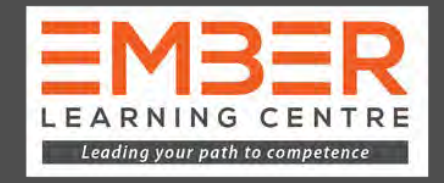

We provide independent training to the UK Fire & Security Industry. Ember Compliance understand that an integral part of maintaining compliance is ensuring staff and technicians have the competence to carry out activities to national standards.

We provide courses and examinations through The CPD Certification Service and FireQual in order for your business to achieve this.

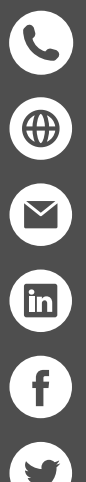

**0330 555 0319**

- **www.embercompliance.co.uk**
- **training@embercompliance.co.uk**
- **linkedin.com/in/ember-learning-centre**
- **facebook.com/embercompliance**
- 

 $\odot$ 

- **twitter.com/ComplianceEmber**
- **instagram.com/embercompliance/**
- **Axwell House 2 Westerton Road East Mains Industrial Estate Broxburn EH52 5AU**

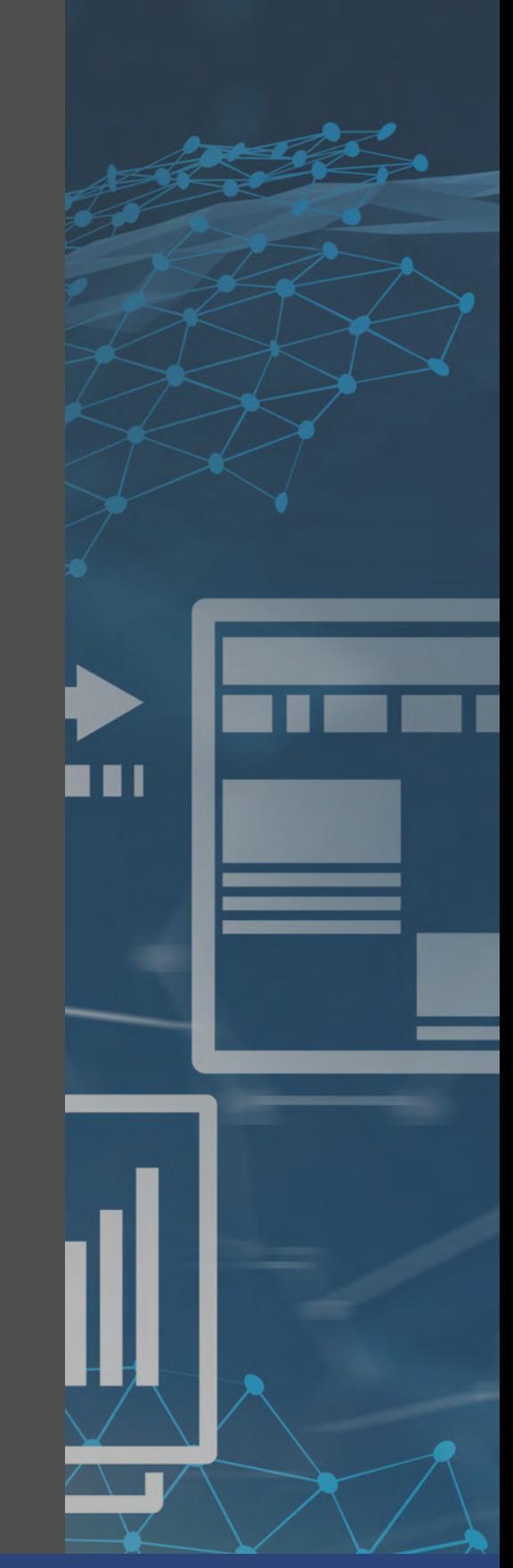

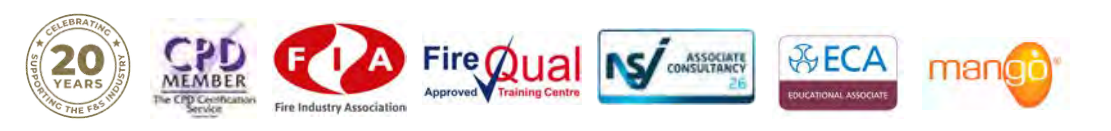